## 3. 小テストの受験

## 小テストの受験方法

1. 「小テスト」(区)をクリックします。 ※ 担当教師の設定により「小テスト」の名称が異なる可能性があります。

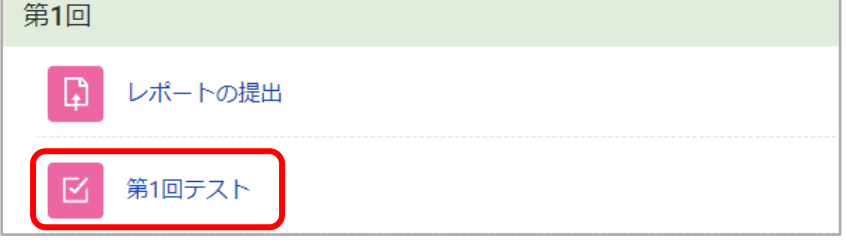

2. 小テストを受験する をクリックします。

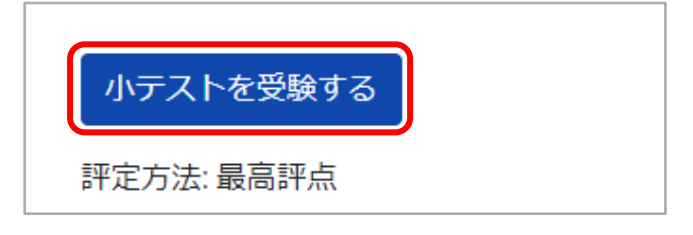

3. 問題に解答し、次のページをクリックします。

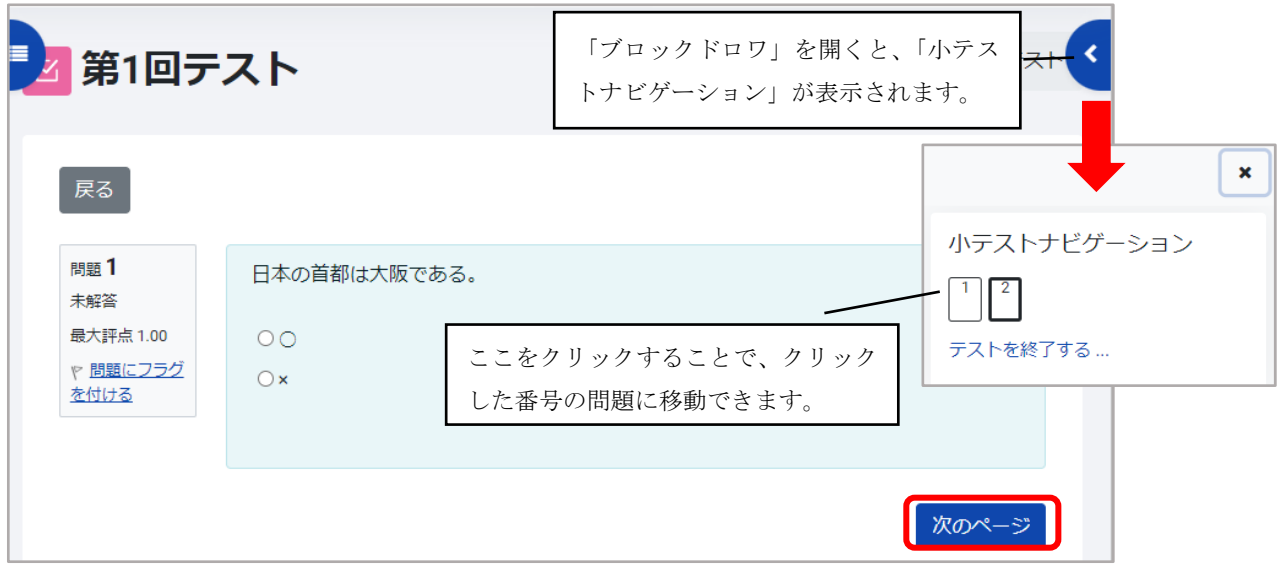

4. 最後の問題まで解答したら テストを終了する... をクリックします。

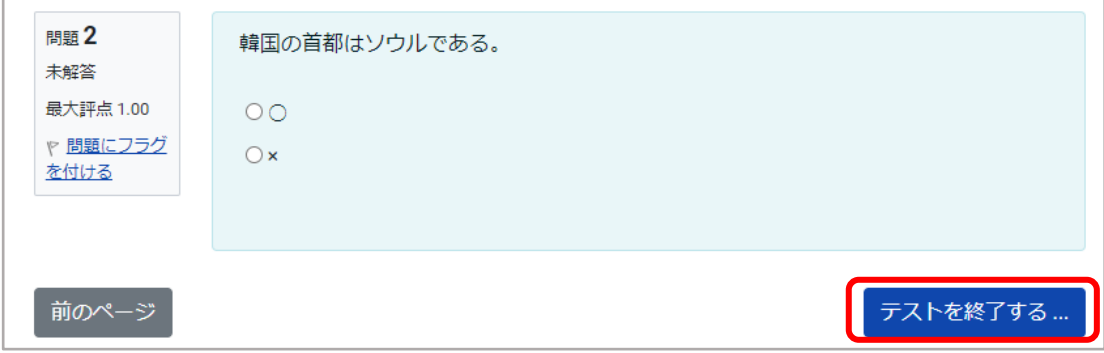

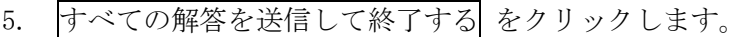

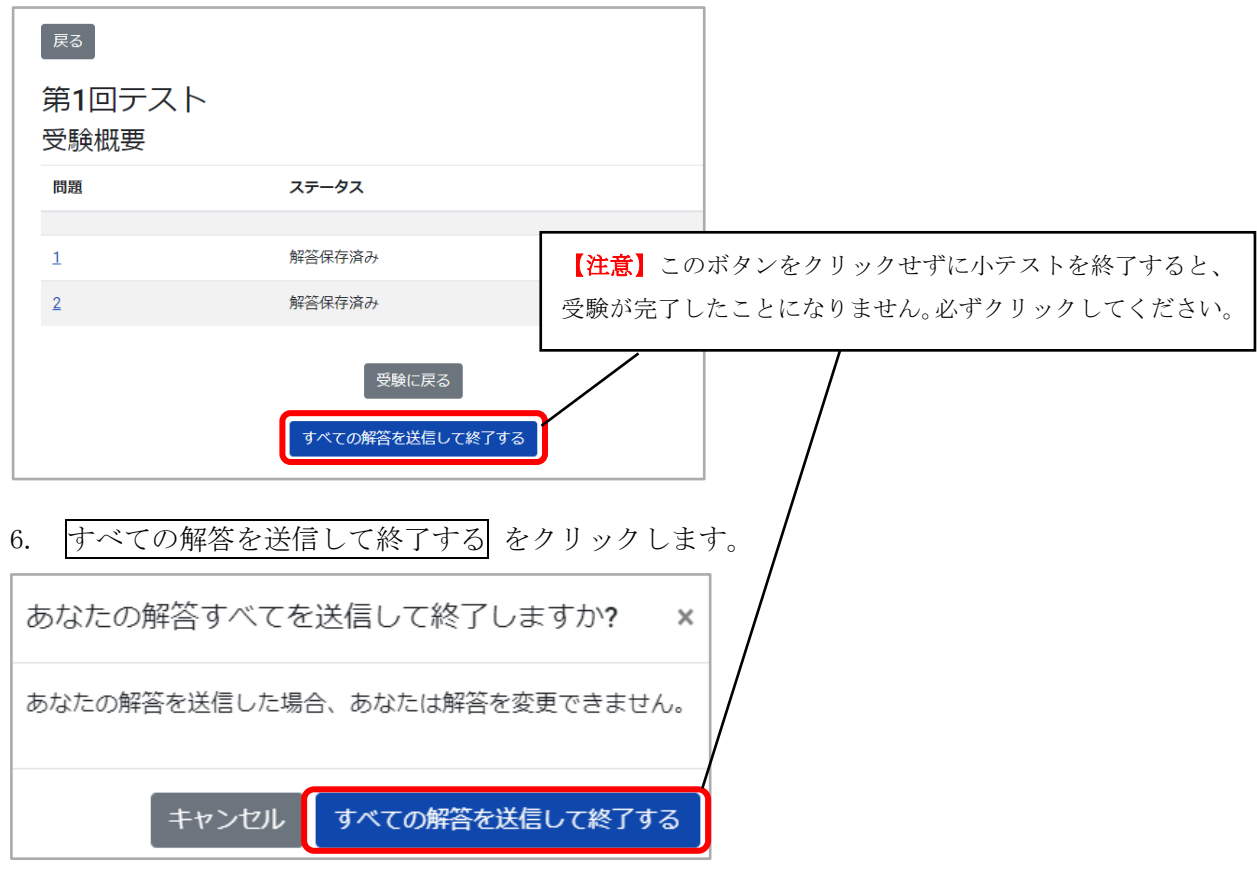

- 7. 以下の画面が表示されれば解答の送信は完了です。
	- ※ 担当教師の設定により、表示される項目は異なります。

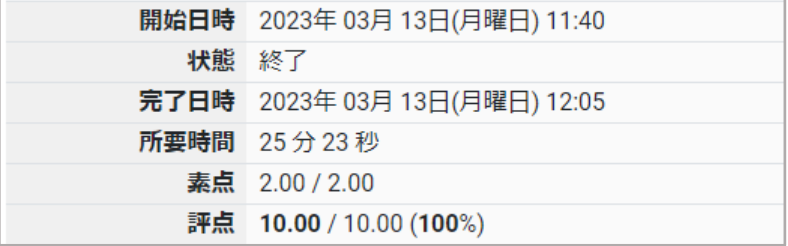